Brugervejledning

© Copyright 2014 Hewlett-Packard Development Company, L.P.

Bluetooth er et varemærke tilhørende dets indehaver og anvendes af Hewlett-Packard Company under licens. SD-logoet er et varemærke, der tilhører dets indehaver. Windows er et amerikansk-registreret varemærker tilhørende Microsoft-gruppen af virksomheder.

Oplysningerne indeholdt heri kan ændres uden varsel. De eneste garantier for HP's produkter og serviceydelser er angivet i de udtrykkelige garantierklæringer, der følger med sådanne produkter og serviceydelser. Intet heri må fortolkes som udgørende en yderligere garanti. HP er ikke erstatningspligtig i tilfælde af tekniske unøjagtigheder eller typografiske fejl eller manglende oplysninger i denne vejledning.

Anden udgave: Juni 2014

Første udgave: Marts 2014

Dokumentets bestillingsnummer: 764254-082

#### Produktbemærkning

Denne vejledning beskriver funktioner, der er fælles for de fleste modeller. Nogle funktioner er muligvis ikke tilgængelige på din tablet.

#### Vilkår vedrørende software

har købt produktet.

Når du installerer, kopierer, downloader eller på anden vis bruger de softwareprodukter, der er forudinstalleret på denne tablet, indvilliger du i at være bundet af betingelserne i HP's slutbrugerlicensaftale (EULA). Hvis du ikke accepterer disse licensvilkår, er din eneste beføjelse at returnere hele det ubrugte produkt (hardware og software) inden for 14 dage mod en refundering, der er underlagt

For yderligere oplysninger eller anmodning om en fuldstændig refundering af tabletten bedes du kontakte det lokale salgssted (sælgeren).

refunderingspolitikken for det sted, hvor du

# Indholdsfortegnelse

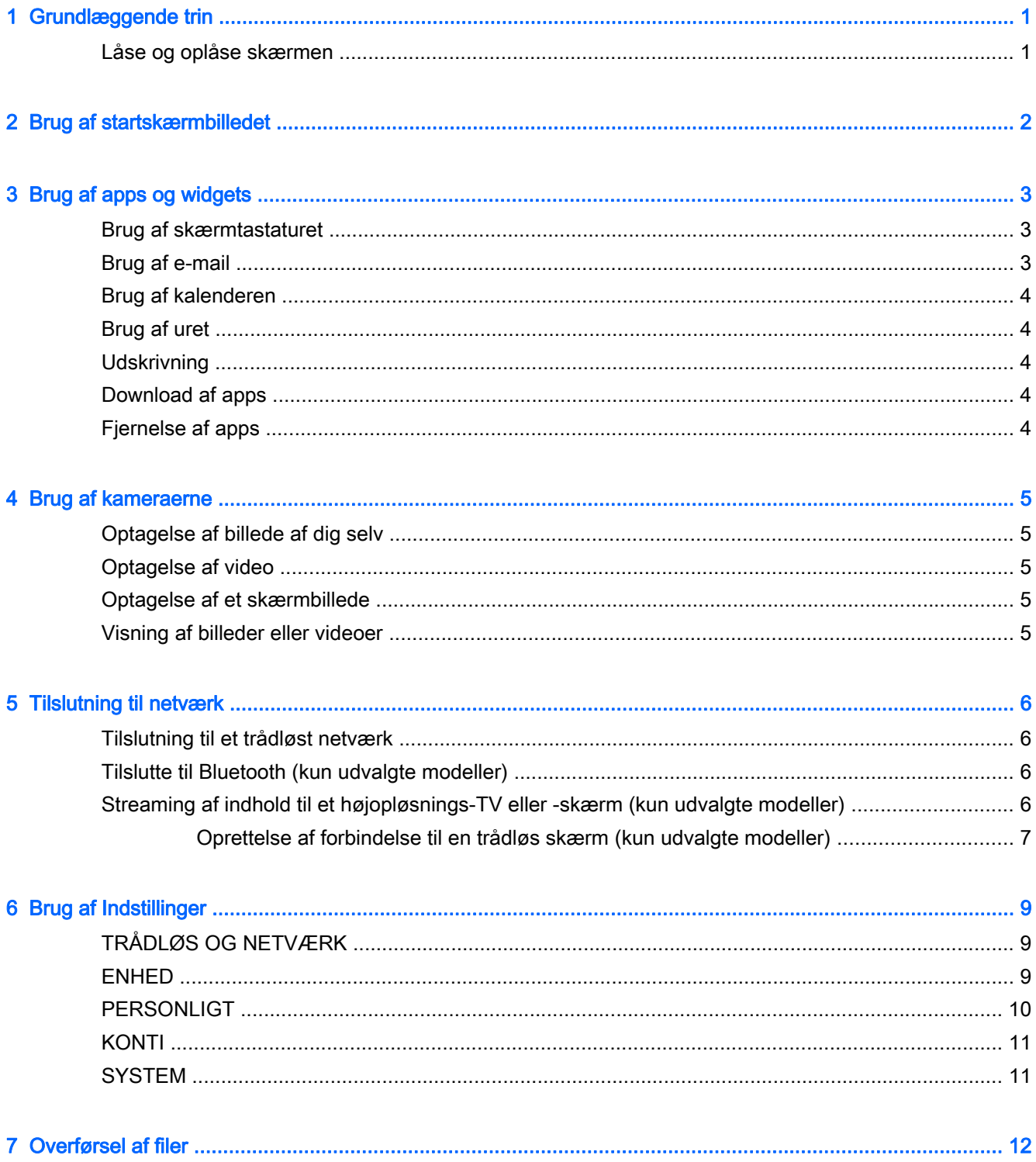

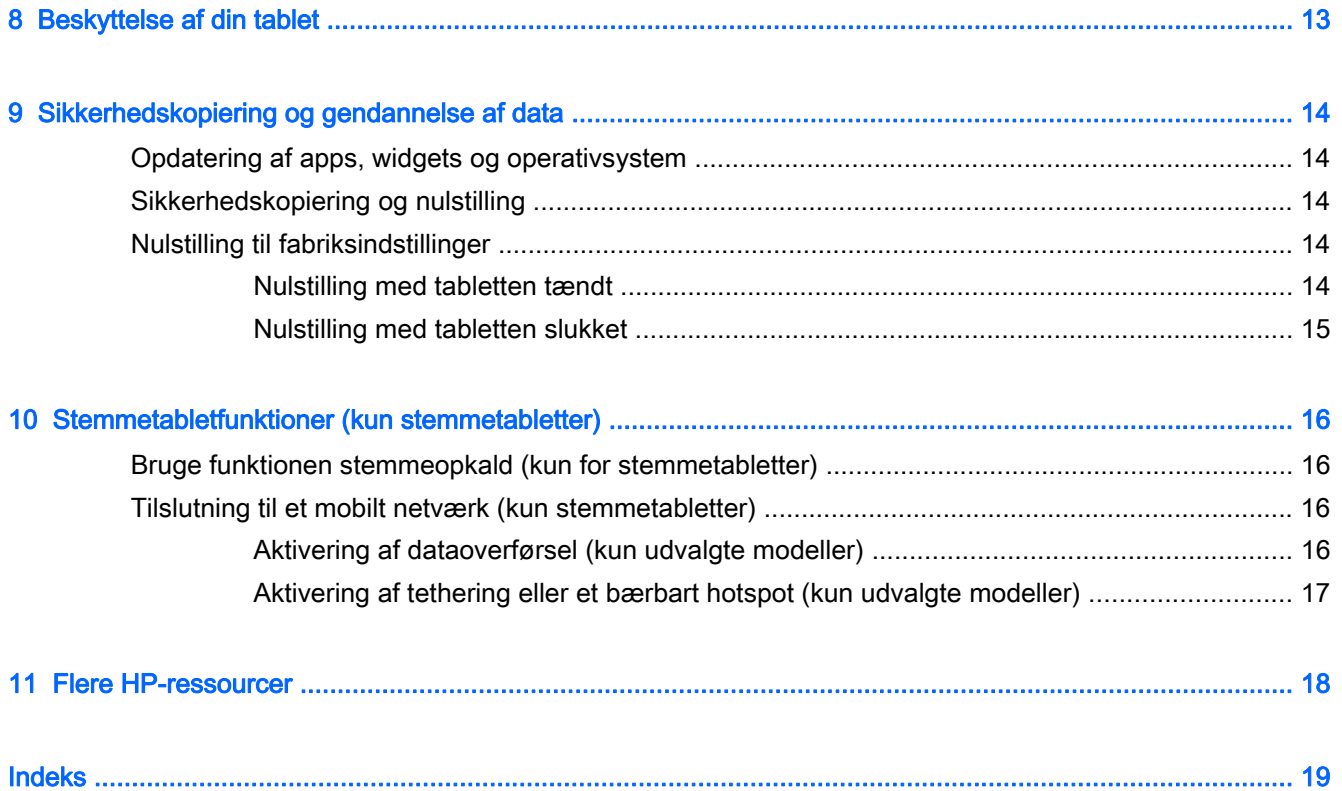

# <span id="page-4-0"></span>1 Grundlæggende trin

- **BEMÆRK:** Læs den trykte *hurtigstart*-vejledning, der fulgte med din tablet, for at lære tablettens grundlæggende funktioner at kende.
- **VIGTIGT:** Inden tabletten tages i brug første gang, skal den tilsluttes en ekstern strømforsyning, hvorefter batteriet skal oplades i mindst 15 minutter.

Udfør følgende trin for at bruge din tablet:

1. Når batteriet er opladet, og mens batteribilledet stadig vises på skærmen, skal du tænde tabletten ved at trykke på tænd/sluk-knappen og holde den nede i op til 5 sekunder, indtil HPeller Compaq-logoet vises.

Første gang du tænder for din tablet, vises en velkomstskærm.

- **VIGTIGT:** Hvis batteribilledet ikke vises på skærmen, skal du trykke kort på tænd/slukknappen for at få vist billedet, og derefter skal du trykke på tænd/sluk-knappen og holde den nede, indtil HP- eller Compaq-logoet vises.
- 2. Følg vejledningen på skærmen for at vælge sprog og oprette forbindelse til et trådløst netværk.

## Låse og oplåse skærmen

Lås – Tryk på tænd/sluk-knappen.

Lås op – Tryk på tænd/sluk-knappen for at tænde tabletten, og anbring din finger på lås-ikonet  $\Box$ , og skub ikonet til lås-ikonet  $\Gamma$ .

# <span id="page-5-0"></span>2 Brug af startskærmbilledet

Startskærmbilledet har en central placering, hvor du kan tilpasse de oplysninger, medier og programmer, som du gerne vil have hurtig adgang til.

**EX BEMÆRK:** Ikonerne på Startskærmen og udseendet på Startskærmen kan variere.

- For at få vist meddelelser skal du stryge ned fra øverste venstre.
- For at få vist indstillinger skal du stryge ned fra øverste højre (kun udvalgte modeller).
- Tryk på et ikon for at udføre den handling, der er beskrevet i tabellen.

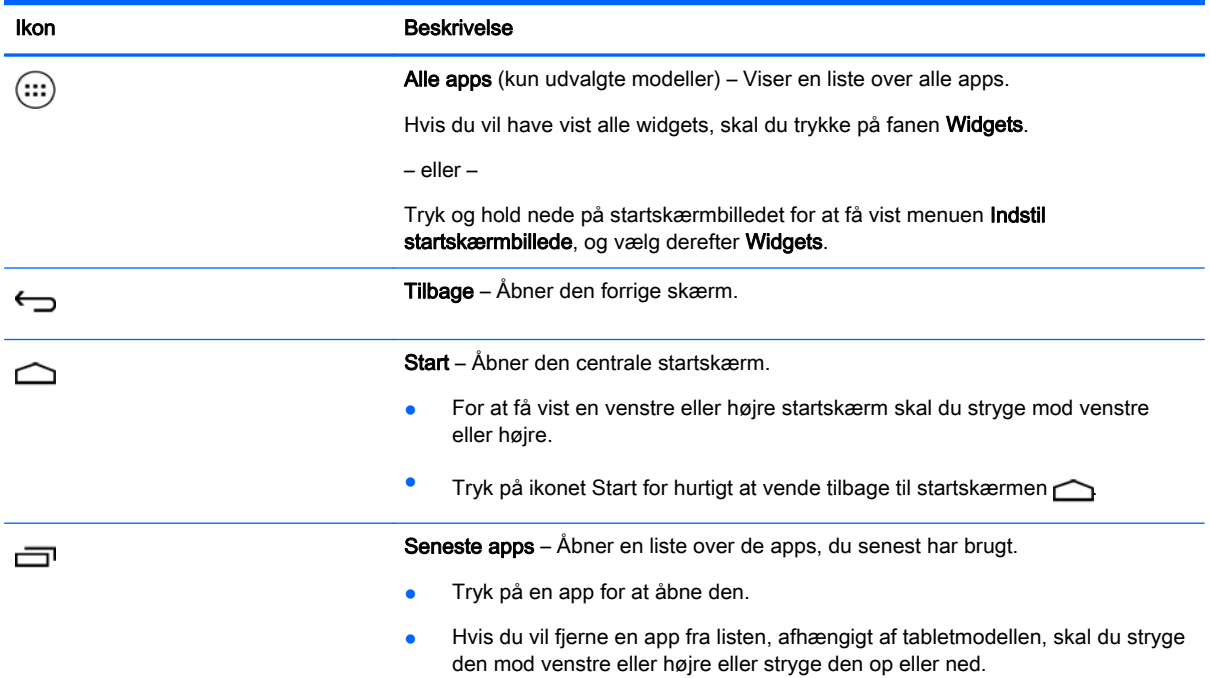

Søg\*

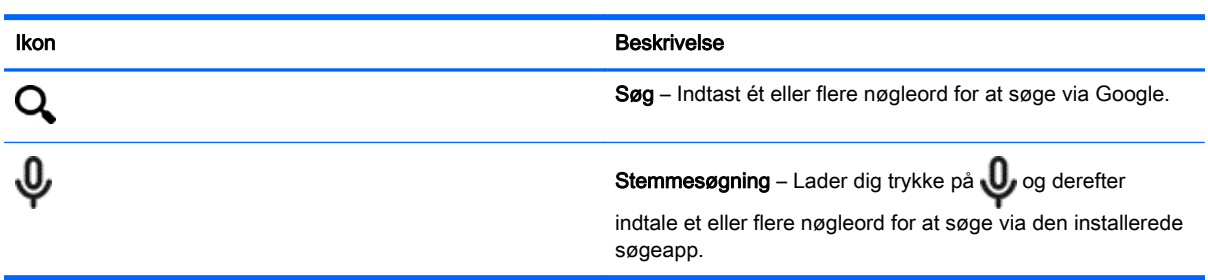

\*Søgefunktionen kan variere efter model og land.

# <span id="page-6-0"></span>3 Brug af apps og widgets

**EX BEMÆRK:** Ikonerne på Startskærmen og udseendet på Startskærmen kan variere.

Tryk på en app for at åbne et program, der er installeret på din tablet.

Widgets er apps med speciel funktionalitet, der viser indhold, som ofte opdateres. Du kan få vist det opdaterede indhold uden at åbne widgetten.

For at få vist alle apps, tryk på (...) (kun udvalgte modeller).

- Tryk på ikonet for at åbne en app. Tryk på ikonet Start for at vende tilbage til startskærmen  $\bigcap$
- Hvis du vil tilføje en app på startskærmen, skal du trykke på app-ikonet, og holde det nede, indtil startskærmen vises. Derefter skal du skubbe det i den retning, det skal placeres.
- Hvis du vil fjerne en app fra startskærmen, skal du trykke på app-ikonet, og holde det nede, og derefter skal du trække den til ikonet X Fjern øverst på skærmen.

Hvis du vil have vist alle widgets, skal du trykke på (:::) (kun udvalgte modeller), ikonet Alle apps og derefter på fanen Widgets.

– eller –

Tryk og hold nede på startskærmbilledet for at få vist menuen Indstil startskærmbillede, og vælg derefter Widgets.

- Tryk på ikonet for at åbne en widget. Tryk på ikonet Start for at vende tilbage til startskærmen  $\triangle$
- Hvis du vil tilføje en widget på startskærmen, skal du trykke på widget-ikonet, og holde det nede, indtil startskærmen vises. Derefter skal du skubbe det i den retning, det skal placeres.
- Hvis du vil fjerne en widget fra startskærmen, skal du trykke på widget-ikonet, og trække det hen til X Fjern øverst på skærmen.

## Brug af skærmtastaturet

Tastaturet på skærmen vises af et program, når du har brug at angive oplysninger.

**BEMÆRK:** Visningen af tastaturet kan variere.

## Brug af e-mail

- 1. Tryk på  $\bullet$
- 2. Under KONTI skal du trykke på Tilføj konto.
- 3. Tryk på den installerede e-mail-app, og følg derefter anvisningerne på skærmen.
- 4. For at få adgang til din e-mail-konto, tryk på e-mail-ikonet.

# <span id="page-7-0"></span>Brug af kalenderen

Tryk på ikonet Kalender, og følg derefter anvisningerne på skærmen.

**BEMÆRK:** Når du tilføjer en e-mailkonto, synkroniseres e-mail, kalender og personer, som er tilknyttet kontoen, automatisk.

## Brug af uret

Hvis du tilføjer en alarm, skal du trykke på urikonet, trykke på alarmikonet og derefter følge anvisningerne på skærmen.

## **Udskrivning**

Før du kan udskrive til en printer på samme netværk som din enhed, skal en udskrivningstjeneste være installeret på din enhed. Hvis du vil vælge en udskrivningstjeneste, skal du trykke på tog derefter på Udskrivning under System.

Du kan åbne hver enkelte tilgængelige tjeneste for at slå den til eller fra, se, hvilke printere er tilgængelige, tilføje nye printere og justere tjenestens' indstillinger.

Sådan udskrives et dokument, som f.eks. en webside:

- 1. Tryk på **:** , og tryk derefter på Udskriv.
- 2. I dialogboksen, som vises, kan du vælge printer, antal af kopier, retning og så videre.
- 3. Tryk på Udskriv.

## Download af apps

Download apps, musik, bøger, spil og mere fra app marketplace for dit område eller land.

**EX BEMÆRK:** Du skal have forbindelse til internettet og logget på en e-mail-konto for at downloade apps.

- Tryk på ikonet for app marketplace, og tryk derefter på en kategori, eller Indtast et søgeord i søgefeltet.
- Hvis du vil downloade og installere en app, skal du følge vejledningen på skærmen.

# Fjernelse af apps

- 1. Tryk på  $\bullet$
- 2. Under ENHED skal du trykke på Lager og derefter på Apps.
- 3. Tryk på den app, der skal fjernes, og tryk derefter på Fjern.
- 4. Klik på OK og derefter på OK igen.

# <span id="page-8-0"></span>4 Brug af kameraerne

**BEMÆRK:** Ikonerne på Startskærmen og udseendet på Startskærmen kan variere.

Tag dit eget billede eller tag skærmbilleder med frontkameraet.

# Optagelse af billede af dig selv

- Tryk på  $\overline{O}$ .
- Tryk på kameraikonet for at tage et foto. Billedet gemmes i galleriet.

## Optagelse af video

- Tryk på **O**
- For at optage en video, tryk på ikonet for videokameraet.
- Tryk på den røde knap for at starte eller stoppe optagelsen. Videoen gemmes i galleriet.

# Optagelse af et skærmbillede

For at tage et screenshot, skal du trykke på tænd/sluk-knappen og på lydstyrke ned-knappen samtidig i ca. 1 sekund.

Der vises en meddelelse, når skærmbilledet er blevet gemt i galleriet.

# Visning af billeder eller videoer

- Hvis du vil have vist billeder eller videoer i galleriet, skal du trykke på ikonet Galleri.
- Hvis du vil slette et foto eller video, skal du trykke det foto eller video, og derefter på Slet.

# <span id="page-9-0"></span>5 Tilslutning til netværk

**BEMÆRK:** Ikonerne på Startskærmen og udseendet på Startskærmen kan variere.

Du kan tilslutte tabletten til et trådløst netværk eller Bluetooth®-enheder (kun udvalgte modeller).

## Tilslutning til et trådløst netværk

Surf på nettet, læs din e-mail eller udfør andre online-aktiviteter.

**BEMÆRK:** Du skal have oprettet forbindelse til et trådløst netværk, før du kan oprette forbindelse til internettet.

Sådan tilsluttes et trådløst netværk:

- 1. Tryk på  $\bullet$
- 2. Kontrollér, at Wi-Fi er aktiveret under TRÅDLØST OG NETVÆRK.
- 3. Tryk på Wi-Fi, og tryk derefter på et af de tilgængelige, viste netværk.
- 4. Indtast eventuelt sikkerhedsnøglen, og tryk derefter på Tilslut.
- **BEMÆRK:** Hvis du vil slette sikkerhedsnøglen til et trådløst netværk, du tidligere har oprettet forbindelse til, skal du trykke på netværksnavnet og derefter på Glem.

# Tilslutte til Bluetooth (kun udvalgte modeller)

Par en Bluetooth-enhed, f.eks. et headset, et tastatur eller en mus, med din tablet.

Sådan tilsluttes en Bluetooth-enhed:

- 1. Tænd Bluetooth-enheden.
- 2. Tryk på  $\bullet$
- 3. Gå til TRÅDLØST OG NETVÆRK for at tænde Bluetooth, og tryk derefter på Bluetooth.
- 4. Tryk på enhedsnavnet for at gøre det synligt for alle Bluetooth-enheder i nærheden.
- 5. Tryk på SØG EFTER ENHEDER for at finde tilgængelige Bluetooth-enheder.
- 6. Tryk på enhedens navn, når det bliver vist, får at parre det med din tablet.

**BEMÆRK:** For at spare på batteriet, skal du slå Bluetooth fra, når du ikke bruger det.

## Streaming af indhold til et højopløsnings-TV eller -skærm (kun udvalgte modeller)

Cast-skærmteknologien giver dig mulighed for trådløst at streame eller vise indhold, som f.eks. en film, fra din tablet til en kompatibel skærmenhed som f.eks. et højopløsnings-TV eller -skærm.

#### <span id="page-10-0"></span>Tips og anbefalinger for den bedste ydelse

- Gem medieindholdet lokalt i hukommelsen på din tablet eller på et installeret mikro SDhukommelseskort.
- Luk apps, som ikke er i brug.
- Placér din tablet og displayenheden i samme rum.

**EX BEMÆRK:** Cast-skærm-videoudsendelsesvdelsen kan være påvirket af faktorer ved trådløse miljøer, herunder brug af Bluetooth og/eller andre trådløse netværk i nærheden.

#### Oprettelse af forbindelse til en trådløs skærm (kun udvalgte modeller)

Sådan tilsluttes en trådløs skærm:

- 1. Tryk på  $\bullet$
- 2. Tryk på Trådløst og Netværker, og tryk derefter på Cast-skærm.
- 3. Vælg din trådløse skærmenhed på listen, og følg derefter vejledningen på skærmen for at oprette forbindelsen.
- 4. Du justerer opløsningen ved at trykke på Opløsning, og derefter på skyderen for at øge eller mindske opløsningen.

Hvis din adapter ikke vises på listen over detekterede adaptere, skal du kontrollere følgende:

- Sørg for, at skærmen eller adapteren er kompatibel til at fungere med din adapter.
- Sørg for, at skærmen eller adapteren er tilsluttet til en ekstern strømforsyning.
- Sørg for, at din firewall ikke blokerer softwaren.
- Opdater adapterens firmware ved at følge fabrikantens instruktioner, som følger med adapteren, eller findes på fabrikantens webside.
- Spørg adapterens fabrikant til råds.

#### Forbedre skærmens opløsning

- Justér skærmens egenskaber på din tablet, så de matcher den oprindelige skærmopløsning på dit TV.
- Søg på internettet eller læs betjeningsvejledningen, som er fulgt med dit TV eller skærmadapter, for at finde den oprindelige skærmopløsning.
- Skærmadapteren har muligvis en maksimum skærmopløsning, som ikke matcher TV'ets oprindelige skærmopløsning.

#### Forbedre forbindelsens hastighed for at forbedre ydelsen

Hvis videostreamingen ikke er jævn, eller lyden kommer og går, har den trådløse forbindelse til din adapter muligvis tabt båndbredde.

- Flyt tabletten tættere på din adapter. Jo nærmere din tablet er ved adapteren, jo bedre er forbindelseshastigheden.
- Sørg for, at der ikke findes større forhindringer, f.eks. vægge, mellem tabletten og modtageren.
- Stream mediefiler direkte fra din tablet, ikke trådløst fra internettet. Streaming fra internettet bruger tablettens trådløse forbindelse både til skærm-cast og internet, og det kan mindske den trådløse båndbredde.
- Spørg adapterens fabrikant til råds.

# <span id="page-12-0"></span>6 Brug af Indstillinger

**EX BEMÆRK:** Ikonerne på Startskærmen og udseendet på Startskærmen kan variere.

Brug Indstillinger til at oprette forbindelse til netværker, angive præferencer og søge efter oplysninger om din tablet.

Tryk på **i startskærmbilledet**.

– eller –

Stryg nedad oppefra, og tryk derefter på  $\bullet$ .

# TRÅDLØS OG NETVÆRK

Vælg indstillinger for tilslutning af din tablet til trådløse enheder og andre typer netværk.

- Wi-Fi Aktivér eller deaktivér Wi-Fi, og opret forbindelse til et trådløst netværk, så du kan tjekke e-mail, søge på internettet og få adgang til websteder for sociale medier.
- Cast-skærmen (kun udvalgte modeller) Aktivér eller deaktivér forbindelse til et trådløst netværk for at streame indhold fra din tablet til en trådløs skærmenhed.
- Bluetooth (kun udvalgte modeller) Aktivér eller deaktiver Bluetooth, og par en Bluetooth-enhed, f.eks. et headset eller et tastatur, med din tablet.
- Dataforbrug (kun udvalgte modeller) Få vist et diagram over de data, der er brugt i den valgte periode. Dataforbruget for hver installeret app vises også.
- Mere... Aktivér eller deaktiver Airplane mode, VPN, Tethering og bærbart hotspot, eller Mobile netværker.

## ENHED

- Lyd Vælg lydstyrke, ringtone (kun udvalgte modeller) og vibrationspræference for din tablet.
	- Lydstyrker Tryk på Lydstyrker, tryk på Musik, video, spil og andre medier, Meddelelser eller Alarmer. Tryk på skyderen for at vælge den ønskede lydstyrke, og tryk derefter på OK.
	- Telefonringetone (kun udvalgte modeller) Tryk på Telefonringetone, tryk på en ringetone for at vælge den, og tryk derefter på OK.
	- Vibration og ringetone (kun udvalgte modeller) Vælg afkrydsningsfeltet for at aktivere vibration, eller ryd afkrydsningsfeltet for at deaktivere vibration.
- Controller (kun udvalgte modeller) Aktivér eller deaktiver en spil-controller.
- Lyd Vælg lydpræferencer for meddelelser, berøring og skærmlås for din tablet.
	- Standard meddelelseslyd Tryk på Standard meddelelseslyd, tryk på en lyd for at vælge den, og tryk derefter på OK.
	- Berøringstoner for tastatur (kun udvalgte modeller) Vælg afkrydsningsfeltet for at aktivere, eller ryd afkrydsningsfeltet for at deaktivere.
- <span id="page-13-0"></span>◦ Berøringstoner – Vælg afkrydsningsfeltet for at aktivere, eller ryd afkrydsningsfeltet for at deaktivere.
- Lyd under skærmlås Vælg afkrydsningsfeltet for at aktivere, eller ryd afkrydsningsfeltet for at deaktivere.
- Skærm Vælg lysstyrke for skærmen, tapet og skrifttype til din tablet.
	- Lysstyrke Rør ved skyderen for at vælge den ønskede lysstyrke.
	- Tapet For at vælge et billede, der skal vises på startskærmbilledet, skal du vælge Galleri, Live Livetapeter eller Tapeter og derefter vælge Indstil tapet.
	- Dvale Indstil et tidsrum efter hvilket tabletten går i dvaletilstand.
	- ∘ Dagdrøm Vælg et billede, som skal vises, når tabletten dagdrømmer, og tryk derefter på Start nu, eller tryk på Brug dagdrømme, og vælg derefter Mens den er docket, Mens den oplader eller Begge.
	- Skriftstørrelse Vælg Lille, Normal, Stor eller Meget stor.
	- **Cast-skærmen** (kun udvalgte modeller) Tryk for at få vist en liste over tilgængelige trådløse enheder.
- Lager Få vist den tilgængelige plads i tablethukommelsen og mikro-SD™-kortets hukommelse (hvis installeret).
- Batteri Få vist batteriopladningsprocent og batteriforbrug for forskellige funktioner.
- Apps Få vist hentede apps og kørende apps. Tryk på en app for at få vist oplysninger om den eller fjerne den.

## PERSONLIGT

- Placering Aktivér eller deaktivér Høj nøjagtighed, Batteribesparelse eller Valg af tilstand for enhed kun.
- Sikkerhed Indstil præferencer for de følgende funktioner:
	- Skærmsikkerhed Tryk på Skærmlås, tryk på Skyder, Ansigtsopåsning, Mønster, Pin eller Adgangskode, og følg derefter instruktionerne på skærmen. Se [Beskyttelse af din tablet](#page-16-0) [på side 13](#page-16-0)for at få flere oplysninger.
	- ∘ Ejerinfo For at vise ejerinformation på låseskærmen, tryk på afkrydsningsfeltet og skriv derefter den tekst, som skal vises. Ryd feltet for at deaktivere denne funktion.
	- SIM-kort lås (kun udvalgte modeller) Hvis et SIM-kort er installeret, skal du vælge en PINkode for at låse SIM-kortet.
	- Gør adgangskoder synlige Vælg afkrydsningsfeltet for at aktivere vibration, eller ryd afkrydsningsfeltet for at deaktivere.
	- Administration af enheden Tryk for at vise eller deaktivere enhedens administratorer.
	- Ukendte kilder Tryk på afkrydsningsfeltet for at tillade installation af apps fra ukendte kilder, eller ryd afkrydsningsfeltet for at deaktivere funktionen.
	- Bekræft apps Tryk på afkrydsningsfeltet for at tillade eller advare før installation af apps, som måske kan være skadelige, eller ryd afkrydsningsfeltet for at deaktivere funktionen.
- <span id="page-14-0"></span>◦ Betroede legitimationsoplysninger – Tryk på skærmen for at vise certifikater for betroede legitimationsoplysninger.
- Installere fra Tryk på Installér certifikater fra internt lager.
- Sprog og input Vælg sprog, stavning, tastatur og søgepræferencer for din tablet.
	- Sprog Tryk for at vælge sprog.
	- Stavekontrol Tryk på afkrydsningsfeltet for at aktivere denne funktion, og tryk derefter på **for at vælge et sprog.**
	- Personlig ordbog Følg instruktionerne på skærmen for at tilføje ord til din personlige ordbog.
	- Tastatur og inputmetoder Tryk på Standard for at vælge et tastatur.
	- Stemmediktering Tryk på afkrydsningsfeltet for at aktivere denne funktion, og tryk derefter på for at indstille præferencer. Ryd afkrydsningsfeltet for at deaktivere denne funktion.
	- Stemmesøgning Vælg stemmesøgningspræferencer for din tablet.
	- Mus/pegefelt Tryk på Markørhastighed, tryk på skyderen for at vælge den ønskede hastighed, og tryk derefter på OK.
- Sikkerhedskopier og Nulstil Vælg sikkerhedskopier og Gendan, og præferencer for Personlige DATA præferencer for din tablet. Se [Sikkerhedskopiering og gendannelse af data på side 14](#page-17-0) for at få flere oplysninger.

# KONTI

Eksisterende konti vises.

- Tilføj konto For at tilføje en e-mail-konto eller en anden type konto, skal du trykke på + Tilføj konto og derefter følge vejledningen på skærmen.
- Synkroniser en konto for at synkronisere en konto, skal du trykke på navnet på kontoen, tryk på den igen og derefter på Synkroniser nu.
- Fjerne en konto For at fjerne en konto, skal du trykke på navnet på kontoen, trykke på den igen og derefter på Fjern konto.

# **SYSTEM**

- Dato og klokkeslæt Aktivér eller deaktiver Automatisk dato og klokkeslæt, og angiv indstillinger for tidszone, tidsformat og datoformat.
- Hiælp til handicappede Aktivér eller deaktivér TalkBack, Forstørrelsesbevægelser, Stor tekst, Automatisk rotation af skærmbillede, Udtal adgangskoder, Genvej til Hjælp til handicappede, Tekst-til-tale-output eller Tryk og hold-forsinkelse.
- Udskrivning Aktivér eller deaktiver udskrivning til en tilsluttet printer.
- **Om tablet** Viser systemstatus, juridiske oplysninger, modelnummer og operativsystemets version for din tablet.

Hvis du vil kontrollere systemopdateringer, skal du trykke på Opdatering og derefter trykke på Kontrollér nu.

# <span id="page-15-0"></span>7 Overførsel af filer

- **BEMÆRK:** For stemmetablets kun: USB-tethering skal være slået fra, før du kan bruge USB til at overføre filer mellem din tablet og en Windows®-computer (se [Aktivering af tethering eller et bærbart](#page-20-0) [hotspot \(kun udvalgte modeller\) på side 17](#page-20-0)).
	- 1. Slut micro-USB-kablet til din tablet og til en Windows-computer.

USB-lagringen vises som et drev på din computer. Du kan kopiere filer frem og tilbage som i forbindelse med en hvilken som helst anden ekstern enhed.

2. Når du er færdig med overførsel af filer, skal du frakoble USB-kablet.

# <span id="page-16-0"></span>8 Beskyttelse af din tablet

For at forhindre, at andre får adgang til dataene på din tablet, skal du vælge en skærmlåsmetode.

- 1. Tryk på  $\bullet$
- 2. Under PERSONLIGT skal du trykke på Sikkerhed, og derefter skal du trykke på Skærmlås under SKÆRMSIKKERHED.
- 3. Under Vælg skærmlås skal du vælge en af følgende typer skærmlås, og derefter skal du følge vejledningen på skærmen.
	- **BEMÆRK:** Hvis du tidligere har valgt en skærmlås, skal du låse denne skærm op, før du ændre låseindstillingerne.
		- Stryg Lås skærmen op ved at stryge mod højre.
		- Ansigtsoplåsning (kun udvalgte modeller) Lås skærmen op ved at se på skærmen.
		- Mønster Lås skærmen op ved at tegne et enkelt mønster.
		- Pin Lås skærmen op ved at indtaste mindst fire tal.
		- Adgangskode Lås skærmen op ved at indtaste mindst fire tal eller bogstaver. Denne indstilling giver den højeste beskyttelse, hvis du vælger en stærk adgangskode.

# <span id="page-17-0"></span>9 Sikkerhedskopiering og gendannelse af data

## Opdatering af apps, widgets og operativsystem

HP anbefaler, at du opdaterer dine apps, widgets og operativsystemet regelmæssigt med de nyeste versioner. Opdateringer kan løse problemer og hente nye funktioner og muligheder til din tablet. Teknologien er under konstant udvikling, og hvis du sørger for at opdatere apps, widgets og operativsystem, kører din tablet altid på den nyeste teknologi. Ældre apps og widgets fungerer muligvis ikke ordentligt på det nyeste operativsystem.

Hvis du downloader de seneste versioner af apps og widgets fra HP og tredjeparter, downloader operativsystemet automatisk systemopdateringer og giver dig besked, når den er klar til at installere disse opdateringer. Hvis du vil opdatere operativsystemet manuelt, skal du gå til [http://www.hp.com/](http://www.hp.com/support) [support](http://www.hp.com/support).

## Sikkerhedskopiering og nulstilling

HP anbefaler på det kraftigste, at du jævnligt sikkerhedskopierer dine personlige data på din tablet til en anden computer, en dedikeret lagerenhed, eller til skyen med en af de mange kommercielt tilgængelige løsninger.

Du kan angive præferencer for sikkerhedskopiering og gendannelse af data i forbindelse med tab.

- 1. Tryk på  $\bullet$
- 2. Under PERSONLIGT skal du trykke på Sikkerhedskopiering og nulstilling.
- 3. Under SIKKERHEDSKOPIER OG GENDAN skal du vælge en eller flere af følgende:
	- Sikkerhedskopiér mine data Vælg afkrydsningsfeltet for at aktivere sikkerhedskopiering af appdata, adgangskoder til trådløst og andre indstillinger til internetservere, eller ryd afkrydsningsfeltet for at deaktivere funktionen.
	- Sikkerhedskopier konto Vælg en e-mail-konto til sikkerhedskopiering af data.
	- Automatisk gendannelse Vælg afkrydsningsfeltet for at aktivere gendannelse af sikkerhedskopierede indstillinger og data, når en app geninstallerede, eller ryd afkrydsningsfeltet for at deaktivere funktionen.

## Nulstilling til fabriksindstillinger

#### Nulstilling med tabletten tændt

Hvis tabletten starter på normal vis, og hvis du er i stand til at logge på ejer-kontoen (den første konto føjet til enheden), skal du følge trinnene i dette afsnit.

Sådan nulstiller du alle indstillinger og sletter alle data på enheden:

- <span id="page-18-0"></span>1. Tryk på  $\bullet$
- 2. Under PERSONLIGT skal du trykke på Sikkerhedskopiering og nulstilling.
- 3. Under Personlige data, skal du vælge Nulstilling til fabriksindstillinger.
- FORSIGTIG: Alle data, der er gemt på din enhed, slettes, når du udfører en nulstilling til fabriksindstillinger. Alle apps afinstalleres. Det kan være muligt at gendanne data i din e-mailkonto. Sikkerhedskopiér af alle vigtige filer med en ekstern lagerenhed eller til skyen med en af flere kommercielt tilgængelige løsninger, før du nulstiller tabletten.
- 4. Tryk på Nulstil tabletten.
- 5. Hvis du har oprettet en adgangskode til låsning af skærmen for din tablet, skal du indtaste din adgangskode, når du bliver bedt om.
- 6. Tryk på Slet alt for at begynde nulstilling.

Tabletten slukkes. Når nulstilling er fuldendt, starter tabletten.

### Nulstilling med tabletten slukket

Hvis tabletten ikke starter normalt, eller hvis du ikke kan huske adgangskoden til låsning af skærmen, kan du nulstille tabletten uden at tænde den.

**A FORSIGTIG:** Alle data, der er gemt på din enhed, slettes, når du udfører en nulstilling til fabriksindstillinger. Alle apps afinstalleres, men det kan være muligt at gendanne data i din e-mailkonto. Sikkerhedskopiér af alle vigtige filer med en ekstern lagerenhed eller til skyen med en af flere kommercielt tilgængelige løsninger, før du nulstiller tabletten.

**BEMÆRK:** Berøringsskærmen er deaktiveret, når enheden er i gendannelsestilstand. Brug knapperne lydstyrke op (+) og lydstyrke ned (-) til at navigere op eller ned i gendannelsesmenuen.

- 1. Oplad tabletten i mindst en halv time, og frakobl derefter vekselstrømsadapteren fra tabletten.
- 2. Hvis et mikro-SD-kort er installeret i tabletten, skal du fjerne hukommelseskortet, før du nulstiller tabletten.
- 3. Mens tabletten er slukket, skal du holde tænd/sluk-knappen nede og derefter trykke på knappen lydstyrke op (+) samtidig.
- 4. Hold tænd/sluk-knappen og knappen lydstyrke op (+) nede i adskillige sekunder.
- 5. Når Vælg starttilstand vises, skal du trykke på knappen lydstyrke op (+) for at fremhæve Gendannelse og derefter trykke på tænd/sluk-knappen for at vælge Gendannelse.
- 6. Hold tænd/sluk-knappen nede, og tryk derefter på knappen lydstyrke op (+) én gang for at starte gendannelsestilstand.
- 7. Tryk på knappen lydstyrke ned (-) for at fremhæve ryd data/fabriksnulstil, og tryk derefter på tænd/sluk-knappen for at begynde nulstilling.
- 8. Tryk på knappen lydstyrke (-) for at fremhæve Ja,-slet alle brugerdata", og tryk derefter på tænd/ sluk-knappen.

Et systemgendannelsesskærmbillede viser nulstillingsprocessen.

9. Når skærmen viser meddelelsen Datasletning fuldendt, skal du trykke på knappen lydstyrke (-) for at fremhæve Genstart system nu, og tryk derefter på tænd/sluk-knappen for at vælge.

Tabletten genstarter.

# <span id="page-19-0"></span>10 Stemmetabletfunktioner (kun stemmetabletter)

# Bruge funktionen stemmeopkald (kun for stemmetabletter)

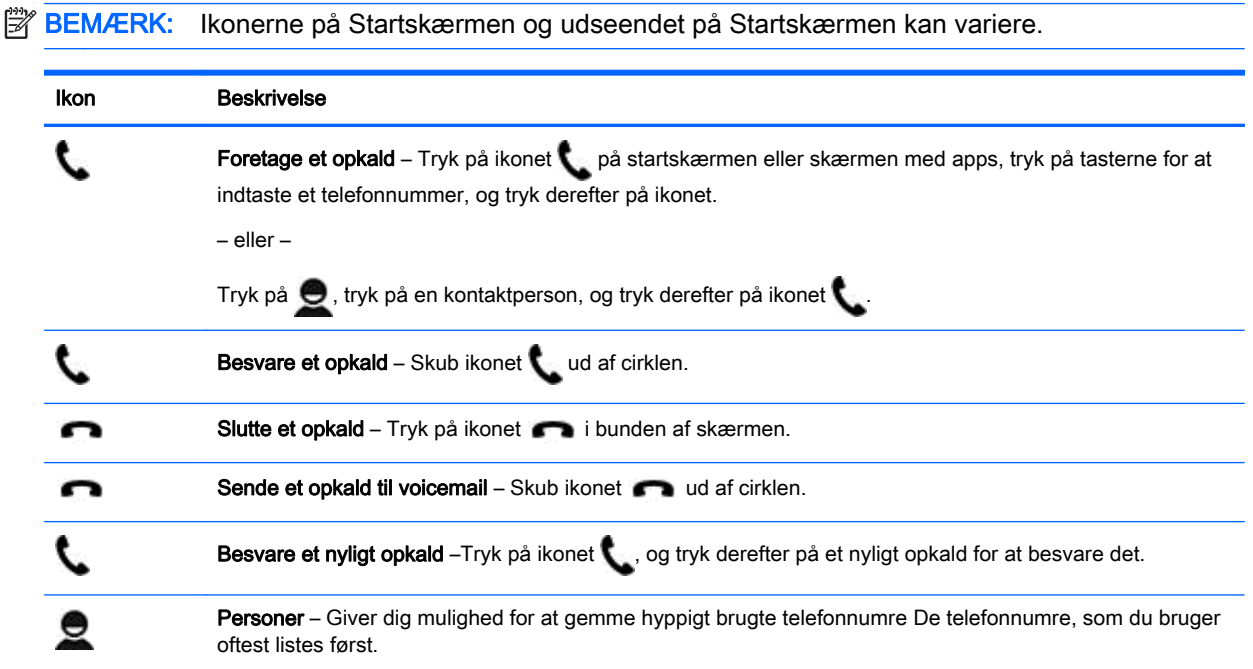

# Tilslutning til et mobilt netværk (kun stemmetabletter)

Hvis et mikro-SIM-kort ikke er forudinstalleret, kan du købe et mikro-SIM-kort hos en mobiludbyder. For at indsætte mikro-SIM-kortet skal du se vejledningen *Hurtig start*, der fulgte med produktet.

- 1. Tryk på  $\bullet$
- 2. Under TRÅDLØST OG NETVÆRK skal du trykke på Mere ..., trykke på Mobile netværk og derefter trykke på Adgangspunktnavne.
- 3. Stryg nedad oppefra, tryk på Vælg nyt APN, og følg derefter anvisningerne på skærmen.

#### Aktivering af dataoverførsel (kun udvalgte modeller)

Sådan aktiveres dataoverførsel over et mobilt netværk:

- 1. Tryk på  $\bullet$
- 2. Under TRÅDLØST OG NETVÆRK, tryk på Mere ..., tryk på Mobile netværker, og tryk derefter på Mobildata.

### <span id="page-20-0"></span>Aktivering af tethering eller et bærbart hotspot (kun udvalgte modeller)

Sådan deles dit produkts mobildataforbindelse via USB eller et bærbart, trådløst hotspot:

- 1. Tryk på  $\bullet$
- 2. Under TRÅDLØST OG NETVÆRK skal du trykke på Mere ... og derefter trykke på Tethering og bærbart hotspot.
- 3. For at sætte et bærbart, trådløst hotspot op skal du trykke på Bærbart Wi-Fi hotspot.
- 4. For at dele dit produkts mobildataforbindelse, tryk på Bluetooth-tethering eller USB-tethering.

Deaktivering af tethering:

- 1. Tryk på  $\bullet$
- 2. Under TRÅDLØST OG NETVÆRK skal du trykke på Mere ... og derefter trykke på Tethering og bærbart hotspot.
- 3. For at deaktivere tethering, skal du trykke på USB-tethering, og derefter frakoble USB-enhed, eller trykke på Bluetooth tethering.

# <span id="page-21-0"></span>11 Flere HP-ressourcer

Brug denne tabel til at få produktoplysninger, brugsanvisninger med mere.

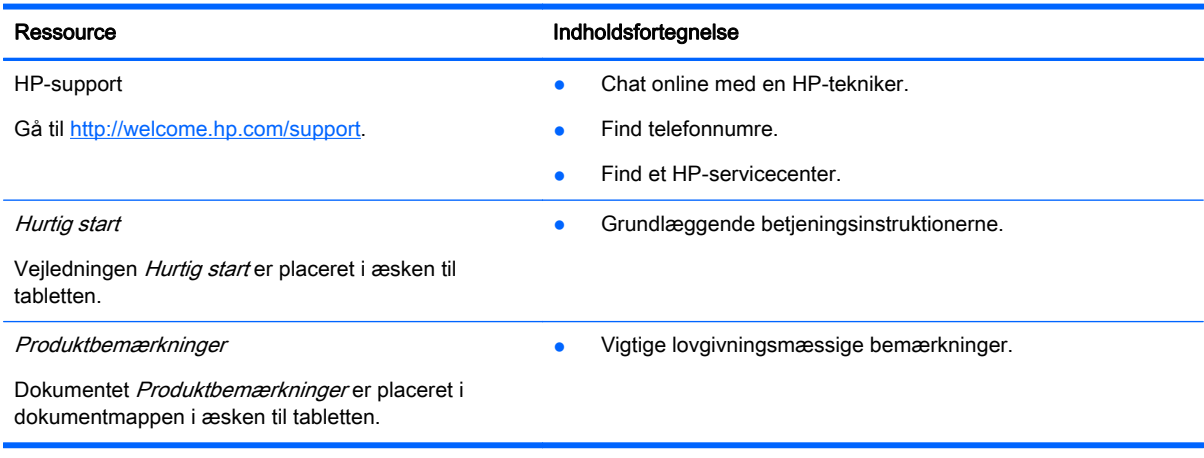

# <span id="page-22-0"></span>Indeks

#### A

adgangskode [13](#page-16-0) apps [3](#page-6-0) downloade [4](#page-7-0) fjerner [4](#page-7-0)

### B

batteri [9](#page-12-0) Bluetooth [6,](#page-9-0) [9](#page-12-0) bærbart hotspot [17](#page-20-0)

#### C

computer [6](#page-9-0)

#### D

dataoverførsel [16](#page-19-0) dato [11](#page-14-0) dato og tid [9](#page-12-0)

### F

fotos [5](#page-8-0) din egne [5](#page-8-0) vise [5](#page-8-0)

#### G

Gmail [3](#page-6-0)

#### H

hent [3](#page-6-0) Hurtig start [18](#page-21-0)

#### I

ikoner [2](#page-5-0) ikonet for alle apps [2](#page-5-0) ikonet for seneste apps [2](#page-5-0) ikon for hjem [2](#page-5-0) ikon for stemmesøgning [2](#page-5-0) ikon for søgning [2](#page-5-0) ikon for tilbage [2](#page-5-0) indstillinger [9](#page-12-0)

#### K

kalender [3,](#page-6-0) [4](#page-7-0) kamera [5](#page-8-0) konti [9,](#page-12-0) [11](#page-14-0)

### L

lagring [9](#page-12-0) lyd [9](#page-12-0) Lås op med ansigt [13](#page-16-0)

#### N

netværk [6,](#page-9-0) [9](#page-12-0) mobil [16](#page-19-0) nulstil [14,](#page-17-0) [15](#page-18-0) nulstilling til fabriksindstillinger [14](#page-17-0)

#### O

overførsel af fil [12](#page-15-0)

### P

PIN [13](#page-16-0) Produktbemærkninger [18](#page-21-0)

### S

sikkerhedskopiering og gendannelse [14](#page-17-0) skærm [9](#page-12-0) skærmbillede [5](#page-8-0) skærmbilleder [5](#page-8-0) skærmlås [13](#page-16-0) sprog [9](#page-12-0) stemmeopkald (kun for stemmetabletter) [16](#page-19-0)

#### T

tethering [17](#page-20-0) tid [11](#page-14-0) tilgængelighed [11](#page-14-0)

#### U

udskrivning [4](#page-7-0), [5](#page-8-0), [11](#page-14-0) ur [3,](#page-6-0) [4](#page-7-0)

### V

videoer optage [5](#page-8-0) vise [5](#page-8-0)

#### W

widgets [3](#page-6-0)

#### Wi-Fi [6,](#page-9-0) [9](#page-12-0)